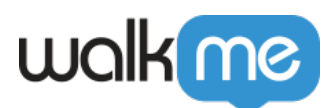

# [Multi-Factor Authentication \(MFA\)](https://support.walkme.com/knowledge-base/multi-factor-authentication-mfa/)

# Brief Overview

Multi-factor Authentication (MFA) is an authentication method that requires the user to provide two or more verification factors to access an account.

The following MFA are available:

- OKTA Verify
- Google Authenticator

Access MFA setup from **[admin.walkme.com](http://admin.walkme.com/)** under the "Security" section.

MFA is applicable only for users who log in using a username and password

#### How it Works

- 1. Open the **[Admin Center](http://admin.walkme.com/)** at **[admin.walkme.com](https://admin.walkme.com/)**
- 2. Go to the "Security" tab
	- Under Multi-Factor Verification switch the toggle to "On"
- 3. Go to the WalkMe login page and try to sign-in
	- A "Set up multifactor authentication" page will appear
- 4. Click **Setup** on the MFA you want to use

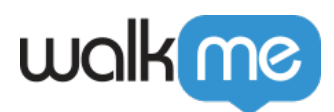

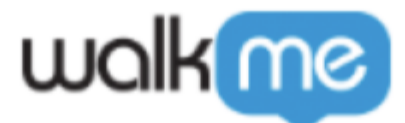

#### Set up multifactor authentication

Your company requires multifactor authentication to add an additional layer of security when signing in to your account

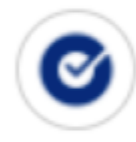

#### Okta Verify

Enter single-use code from the mobile app.

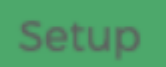

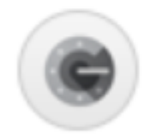

### **Google Authenticator**

Enter single-use code from the mobile app.

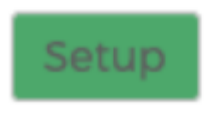

#### **Okta Verify**

- Click on **Setup** under Okta Verify
- Select the device type
- Download Okta Verify from the App Store or Google Store and click **Next**

71 Stevenson Street, Floor 20 San Francisco, CA 94105 | 245 Fifth Avenue, STE 1501 New York, NY, 10016 | 421 Fayetteville St STE 215 Raleigh, NC 27601 [www.walkme.com](https://www.walkme.com)

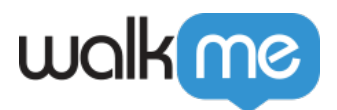

- Scan the OR code to add your account to Okta
	- If you are not able to scan the QR code, click "Cant scan?" and follow the instructions on the screen
- Enter the code presented in the Okta app and click **Verify**

#### **Google Authenticator**

- Click on **Setup** under Google Authenticator
- Select the device type
- Download the Google Authenticator from the App Store or Google Store and click **Next**
- Scan the QR code to add your account to Google Authenticator
- Enter the passcode presented in the Google Authenticator app and click **Verify**

## Change the Authenticator

If you need to change the authentication method you have configured, follow these steps:

- 1. Click on the down arrow next to the authenticator icon
- 2. Choose your preferred authentication method and follow the corresponding steps above for configuring that method

## Reset the MFA Methods for a Specific User

Account admins can reset a user's selected MFA options:

- 1. Go to the **Users and Roles** page in the Admin Center
- 2. Click **Reset User Multi-Factor Options**